How to reset password with Office365 Office 365

B. M. HERMA UNIVERSE

- 1. Head to Dar Al-Hekma website dah.edu.sa
- 2. Then select Students or Faculty & Staff

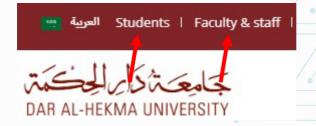

### 3. Click on Email

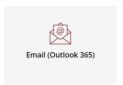

4. Click on "Can't access your account?"

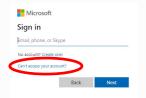

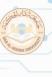

### 5. Select "work or school account"

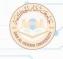

Microsoft

Which type of account do you need help with?

Work or school account
Compared by you'll department

Personal account Created by you

Rack

6. Enter your DAH email and the shown characters in the image

### Get back into your account

Who are you?

To recover your account

Email or Username: \*

To recover your account, begin by entering your email or usernamed the characters in the picture or audio below.

Example: user@contoso.com/icrosoft.com or user@contoso.com

Enter the characters in the picture or the words in the audio. \*

## 7. Select I forgot my password to reset your password.

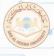

#### Microsoft

### Get back into your account

Why are you having trouble signing in?

l forgot my password

No worries, we'll help you to reset your password using the security info you registered with us.

O I know my password, but still can't sign in This might happen because you tried signing in with an incorrect password too many times.

If you choose this option, you'll keep your existing password and we'll unlock your account so you can sign in again.

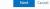

# 8. Select the second option to unlock your account.

#### Microsoft

### Get back into your account

Why are you having trouble signing in?

O I forgot my password

No worries, we'll help you to reset you word using the security info you registered with us.

I know my password but still can't sign in

If you choose this option, you'll keep your existing password and we'll unlock your account so you can sign in again,

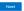

9. Enter the verification code sent to your Mobile number or on the Authentication App

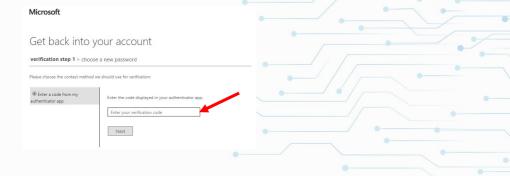

# 10. Enter the new password following the password policy:

- -Minimum of 8 characters
- -One lowercase character at least
- -One uppercase character at least
- -One number at least

### Get back into your account

verification step 1 √ > choose a new password

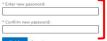

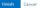

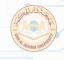

11. Then press on "click here" to sign in with the new password.

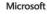

Get back into your account

Your password has been reset

To sign in with your new password, <u>click here</u>.